## **Инструкция по настройке доступа к сети Интернет для стационарных компьютеров в компьютерных классах**

1. Открыть окно браузера Internet Explorer и в правом верхнем углу нажать на «Сервис»

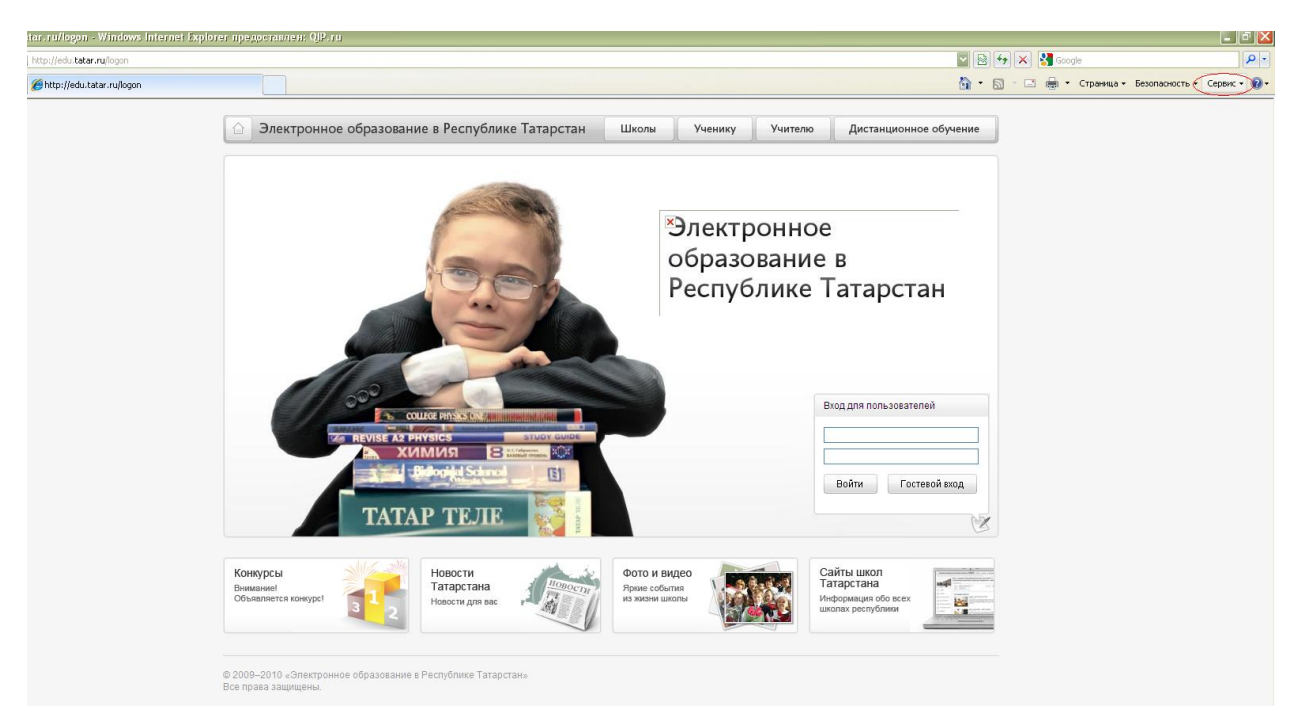

2. В выпадающем окне выбрать «Свойства обозревателя»

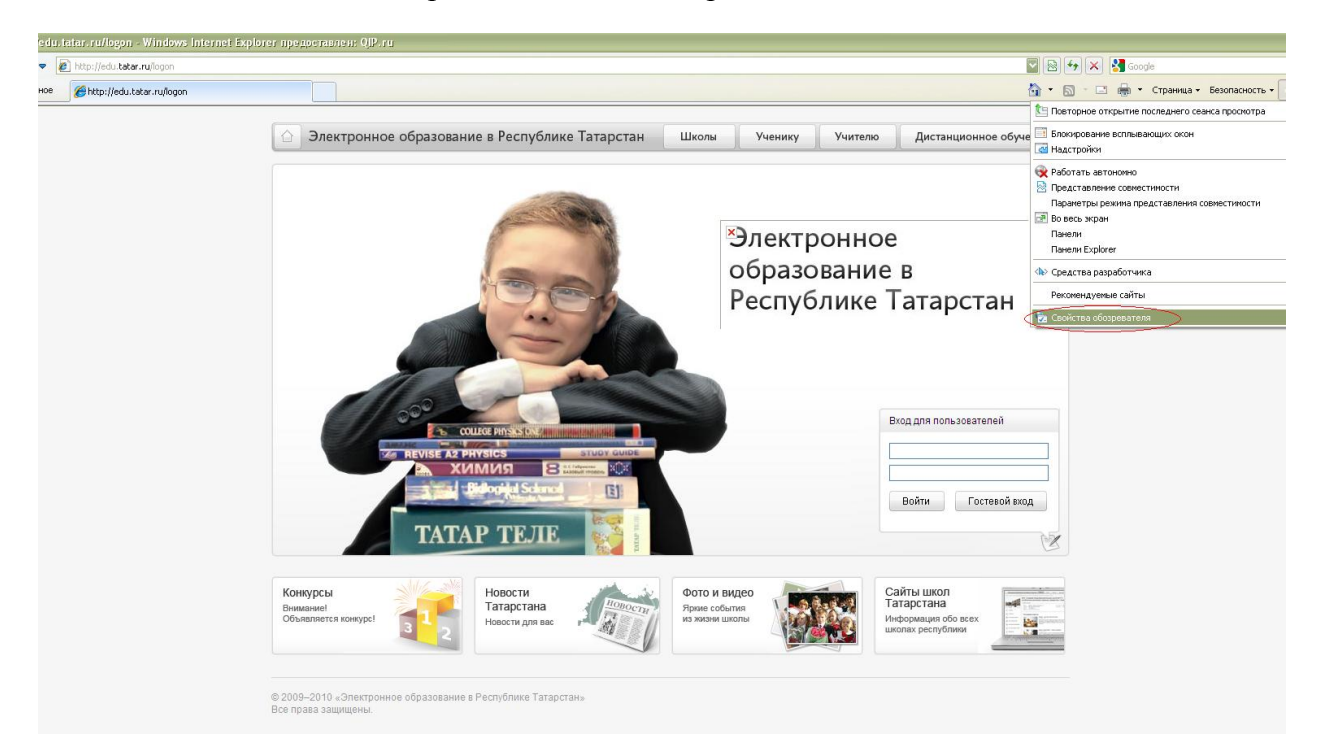

3. В появившемся окне выбрать вкладку «Подключения» и нажать на кнопку «Настройка сети»

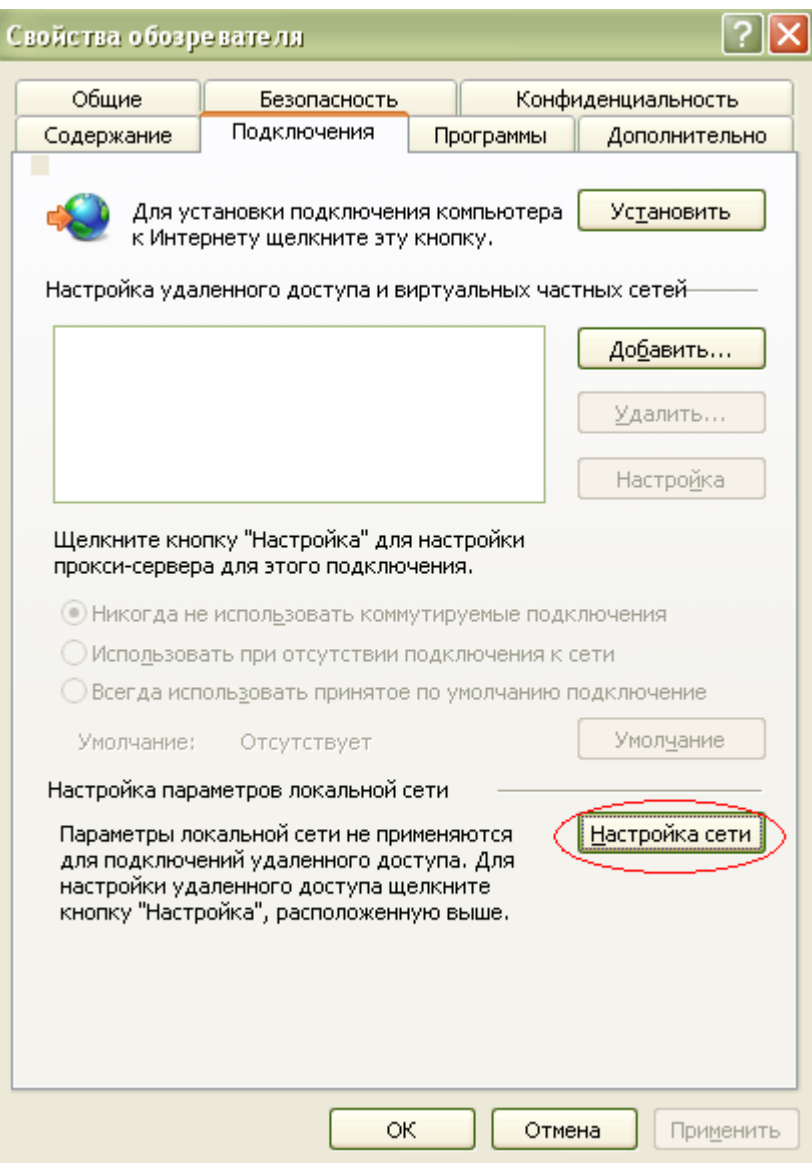

4. Откроется окно «Настройка параметров локальной сети».

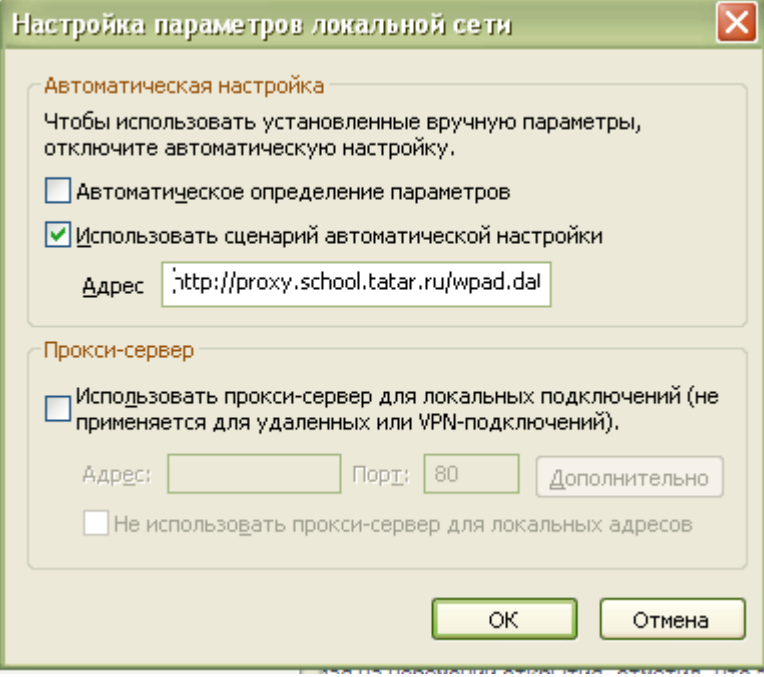

mara

- 4.1.Если в поле «Автоматическое определение параметров» стоит «галочка», то ее необходимо отжать.
- 4.2.Поставить галочку «галочку» в поле «Использовать сценарий автоматической настройки». Далее в поле «Адрес» прописать путь: <http://proxy.school.tatar.ru/wpad.dat>

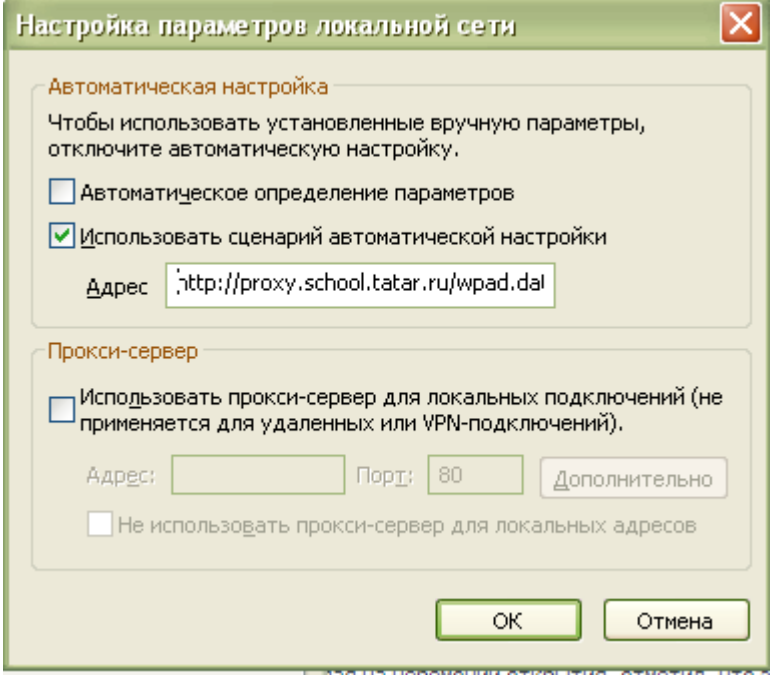

5. При появлении окна «Безопасность Windows» необходимо ввести в поля «Пользователь» и «Пароль» логин с префиксом EDU\ и пароль выданный пользователю для доступа к информационной системе «Электронное образование в РТ» соответственно. Данное окно будет появляться при попытке выхода в «Большой Интернет».

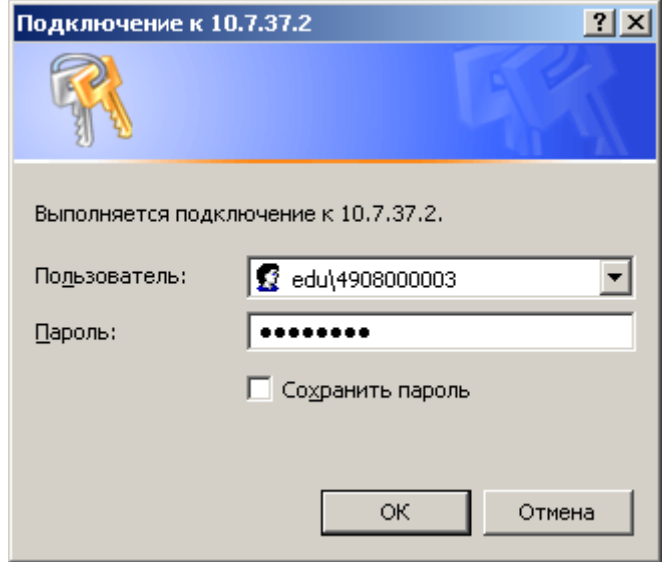

5.1.При повторном появлении окна «Безопасность Windows» нажать на кнопку ОК. 5.2.Внимание! Не нажимать галочку «Запомнить учетные данные».

5.3.Если же Вы все-таки сохранили учетные данные, то вам необходимо сделать следующее:

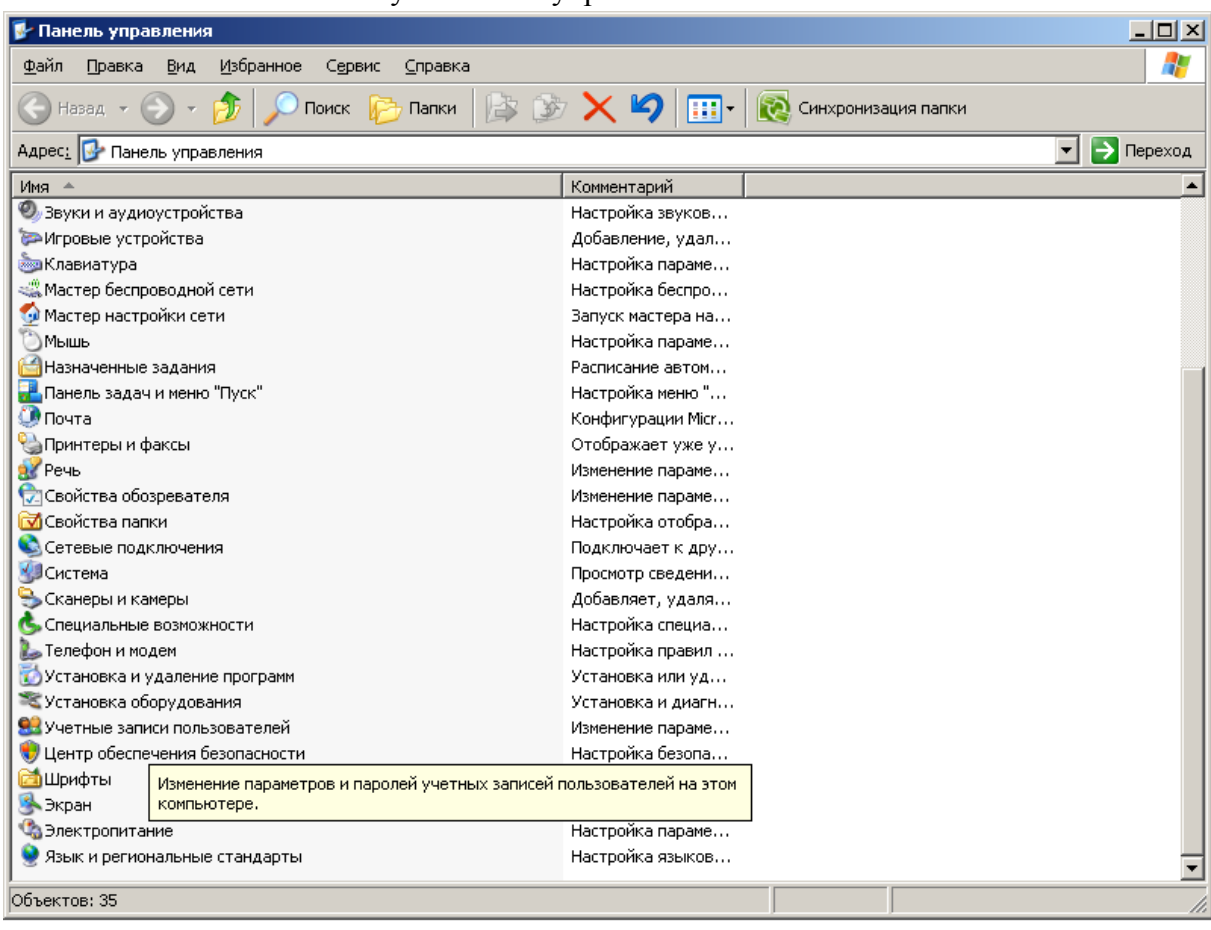

Зайти в меню Пуск/Панель управления.

Нажать на «Учетные записи пользователей».

**SALE** 

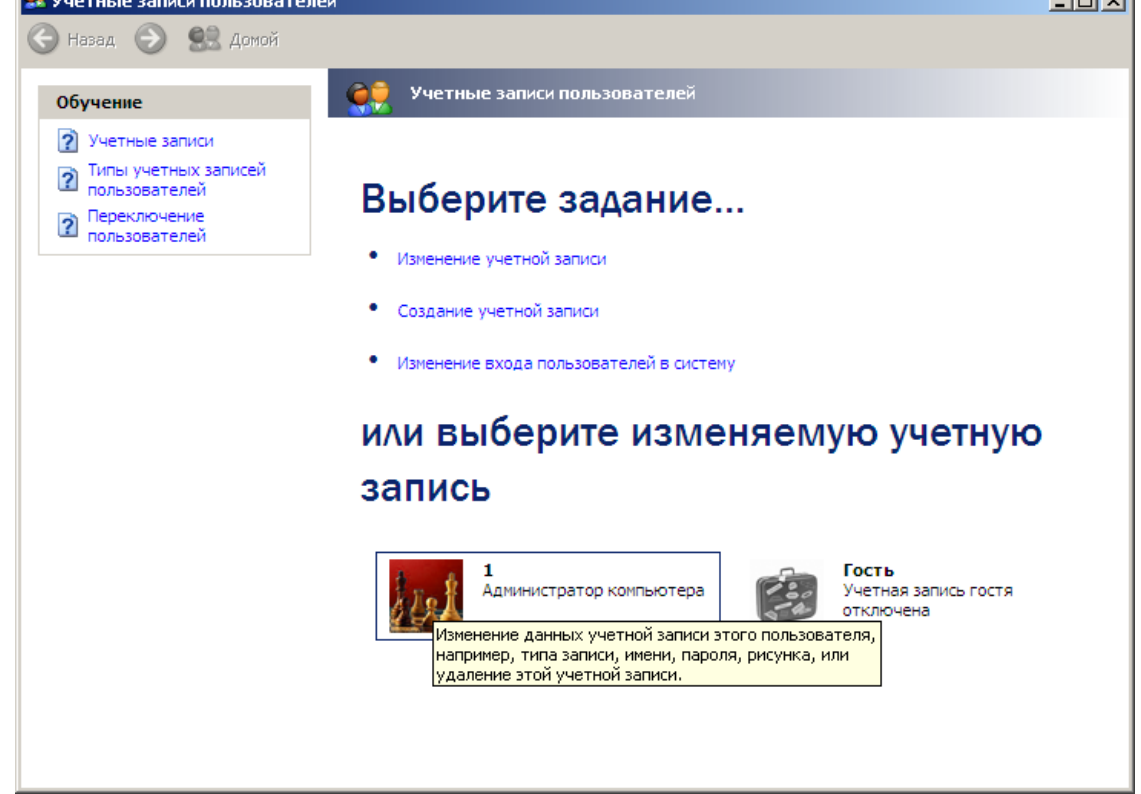

**Contract Contract Street** 

Далее необходимо выбрать пользователя (в данном случае *1 – Администратор компьютера*).

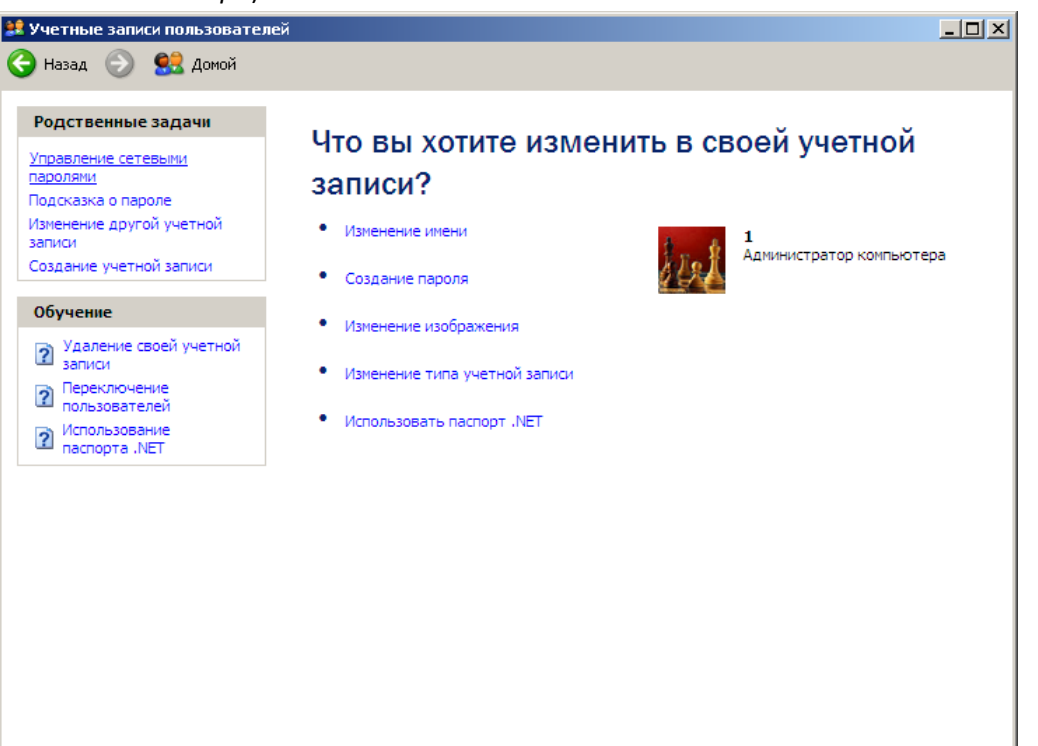

В появившемся окне необходимо выбрать «Управление сетевыми паролями.

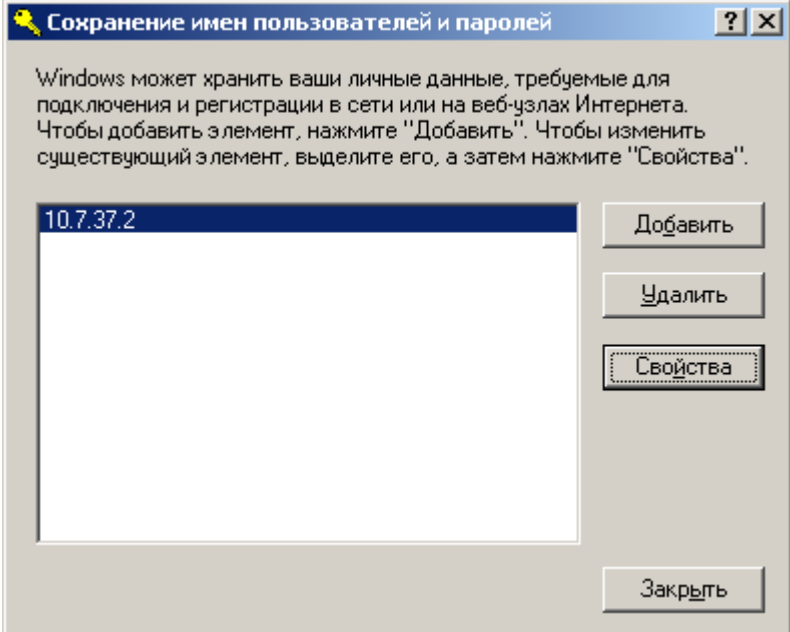

Необходимо выбрать строку «10.7.37.2» и нажать на кнопку Удалить.

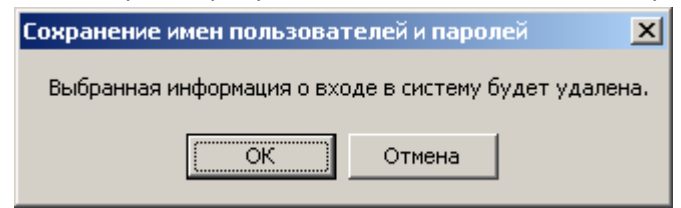

- В появившемся окне необходимо нажать на ОК.
- Далее можно закрыть все окна (Управление сетевых паролей, учетные записи пользователей и панель управления).

## **Инструкция по настройке доступа к сети Интернет по технологии Wi-Fi для ноутбуков учителей**

1. На панели задач в правом нижнем углу нажать на индикатор подключения к сети

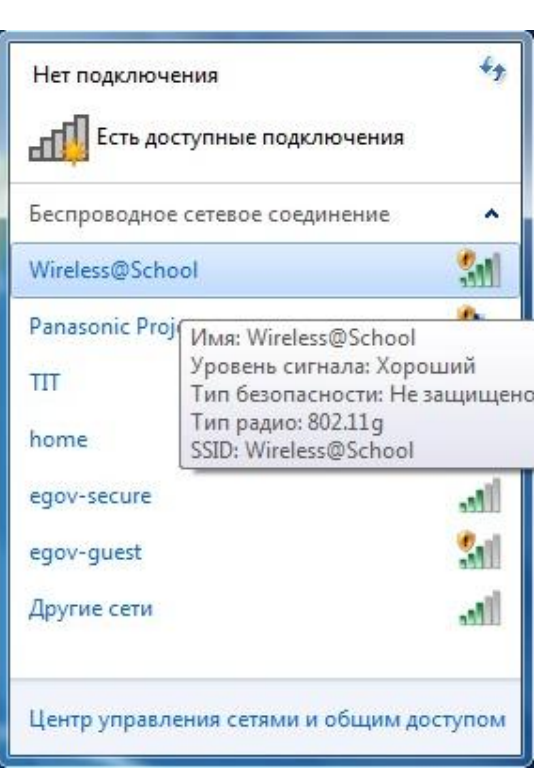

2. В появившемся окне необходимо нажать галочку «Подключаться автоматически», левой кнопкой мыши щелкнуть по строке Wireless@School и нажать на кнопку

**Подключение** 

.

.

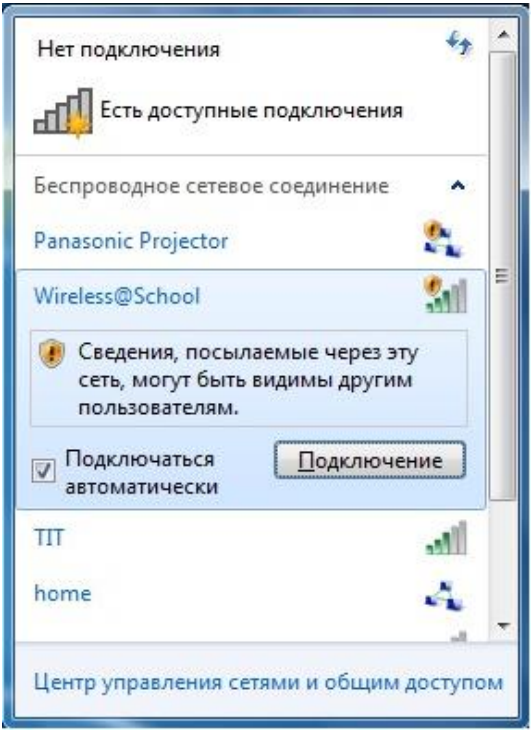

- 3. После того как будет установлено подключение открыть окно браузера Internet Explorer.
- 4. В окне браузера откроется главная страница информационной системы «Электронное образование в Республике Татарстан».

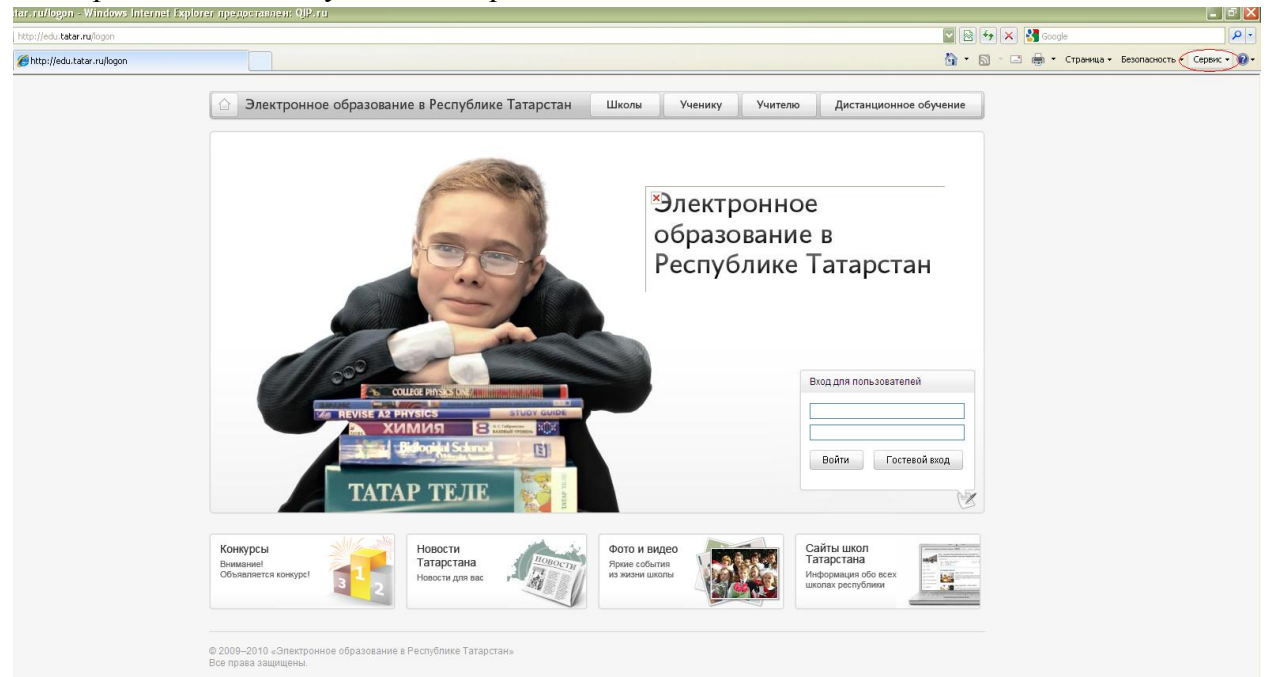

- 5. В правом углу страницы в поле «Вход для пользователей» в верхнюю строку нужно ввести логин, в нижнюю строку – пароль, выданные для доступа к информационной системе «Электронное образование в Республике Татарстан».
	- 5.1. В случае появления окна с сообщением «Логин или пароль указан неверно» необходимо проверить правильность введенного логина и пароль и повторить ввод.

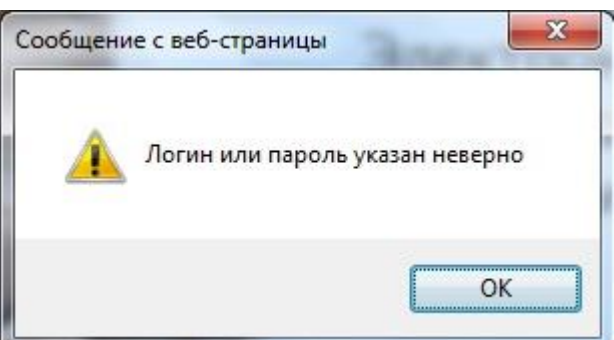

5.2. В случае появления окна с сообщением «Invalid user name and password. Please try again» необходимо позвонить в службу технической поддержки информационной системы «Электронное образование в Республике Татарстан» по телефону (843) 264-73-37 и сказать оператору о выданном сообщении об ошибке. Далее следовать инструкции оператора.

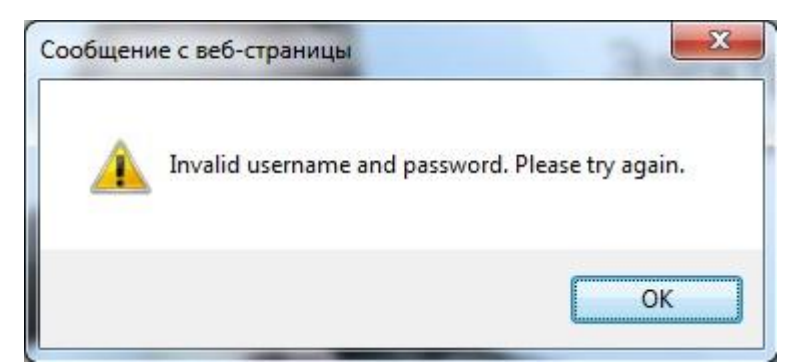

- 6. Если логин и пароль указаны верно, откроется личный кабинет пользователя.
- 7. Далее в верхнем правом углу окна браузера нажать на «Сервис»

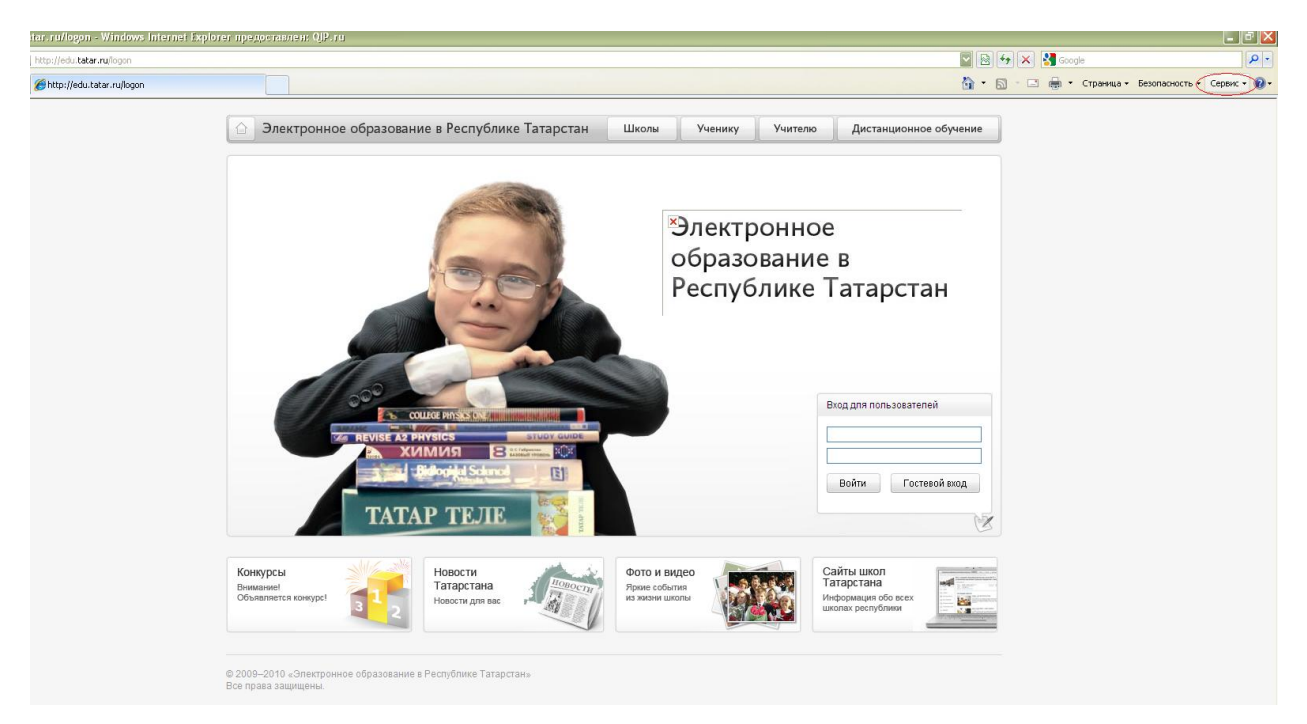

8. В выпадающем окне выбрать «Свойства обозревателя»

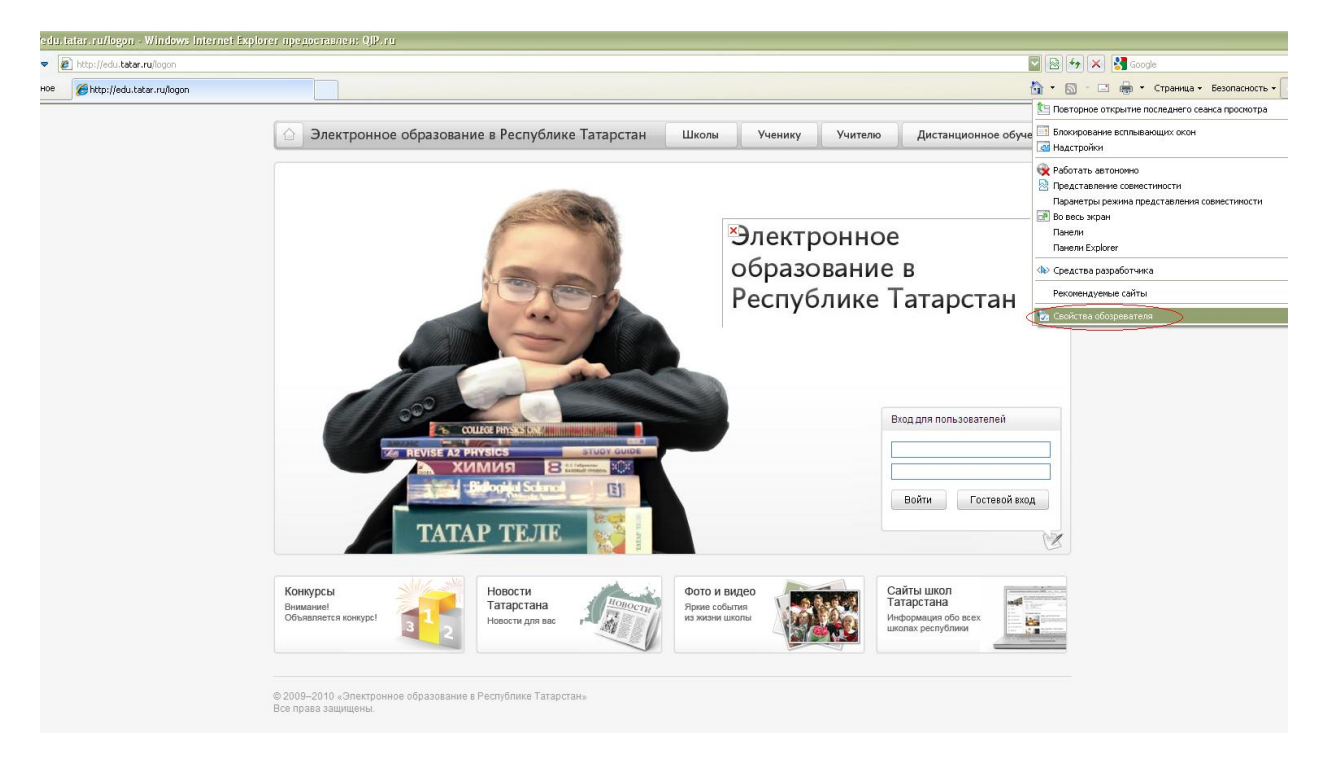

9. В появившемся окне выбрать вкладку «Подключения» и нажать на кнопку «Настройка сети»

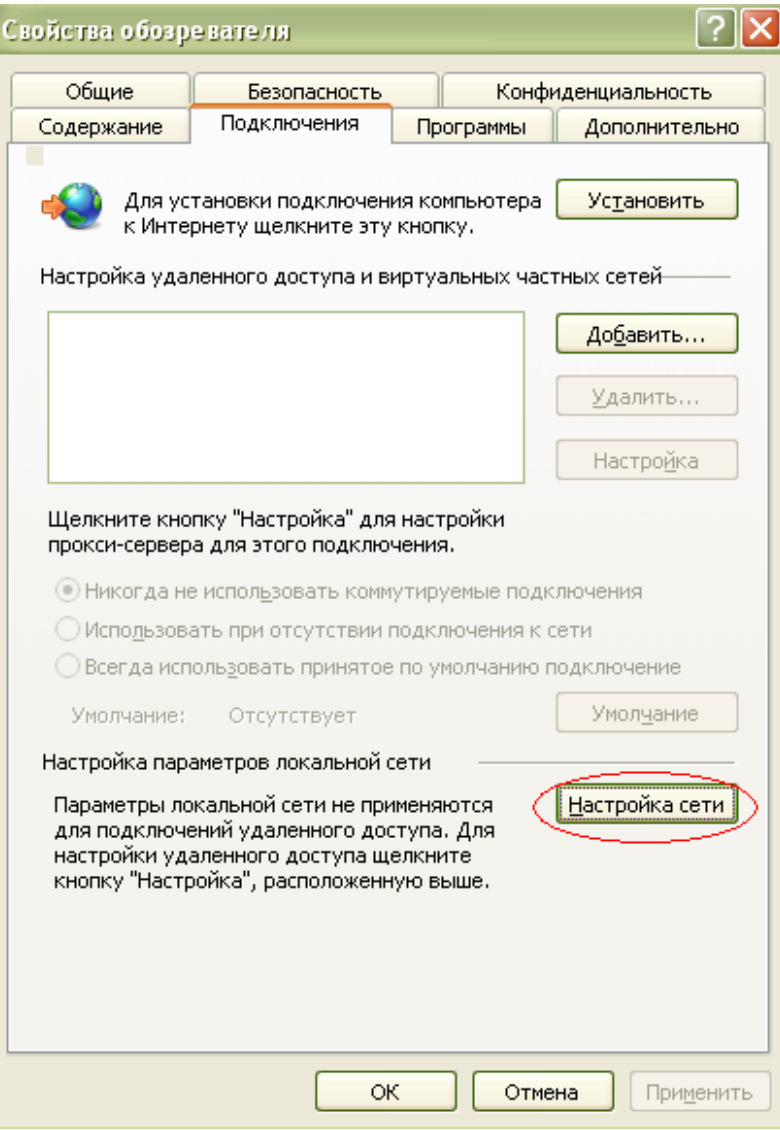

10. Откроется окно «Настройка параметров локальной сети».

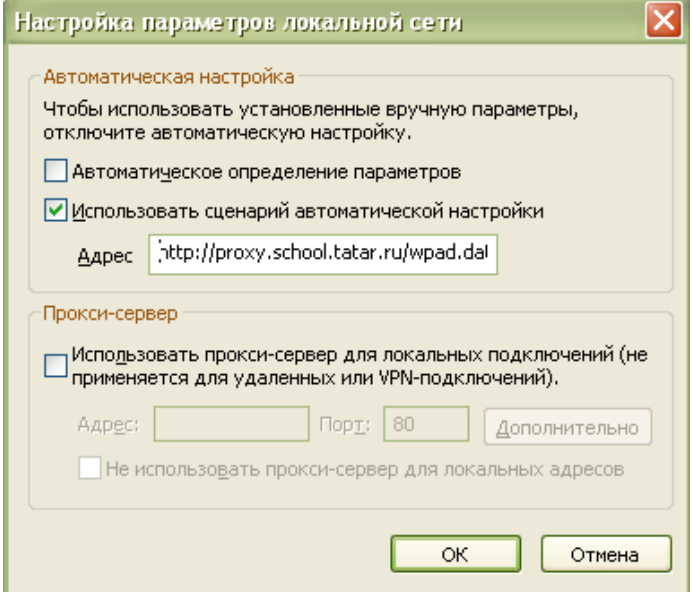

- 10.1. Если в поле «Автоматическое определение параметров» стоит «галочка», то ее необходимо отжать.
- 10.2. Поставить галочку «галочку» в поле «Использовать сценарий автоматической настройки». Далее в поле «Адрес» прописать путь: <http://proxy.school.tatar.ru/wpad.dat>

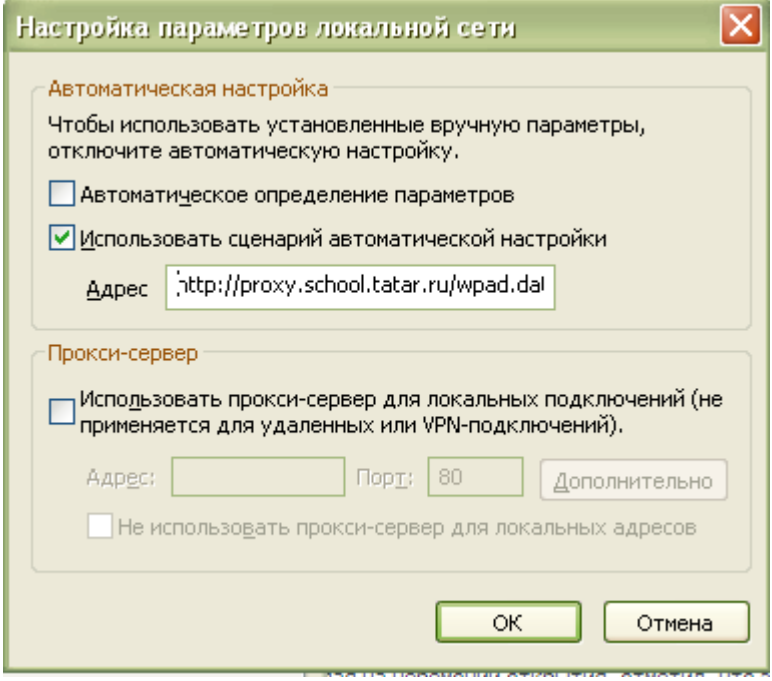

11. При появлении окна «Безопасность Windows» необходимо ввести в поля «Пользователь» и «Пароль» логин с префиксом EDU\ и пароль выданный пользователю для доступа к информационной системе «Электронное образование в РТ» соответственно. Данное окно будет появляться при попытке выхода в «Большой Интернет».

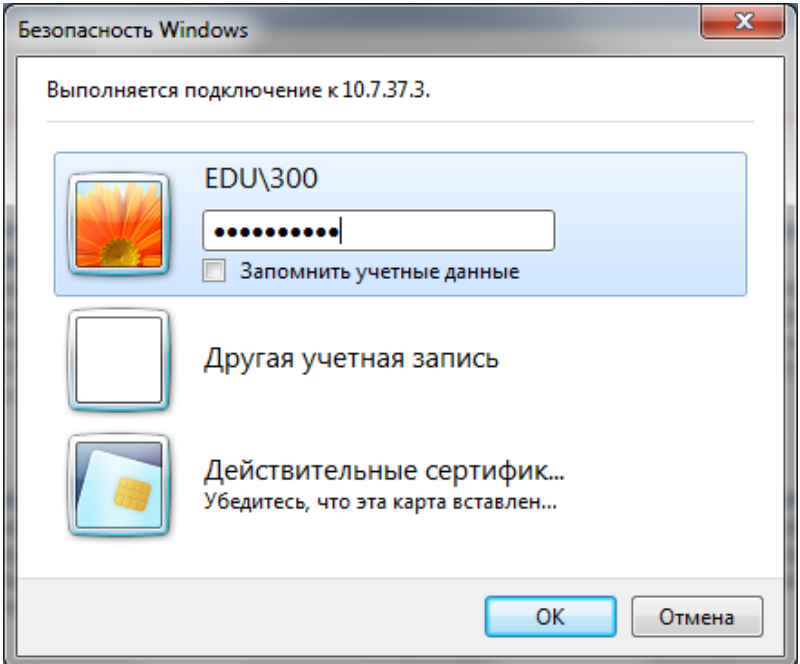

- 11.1. При повторном появлении окна «Безопасность Windows» нажать на кнопку ОК.
- 11.2. Внимание! Вы можете нажать на галочку «Запомнить учетные данные» (при закрытии всех окон браузера и повторном выходе в «Большой Интернет» пароль у Вас запрашивать не будет). При этом Вы сами будете отвечать за использование своего ноутбука посторонними людьми.
- 11.3. Если же Вы все-таки сохранили учетные данные и Вам необходимо их удалить, то вам необходимо сделать следующее:
	- Зайти в меню Пуск/Панель управления.

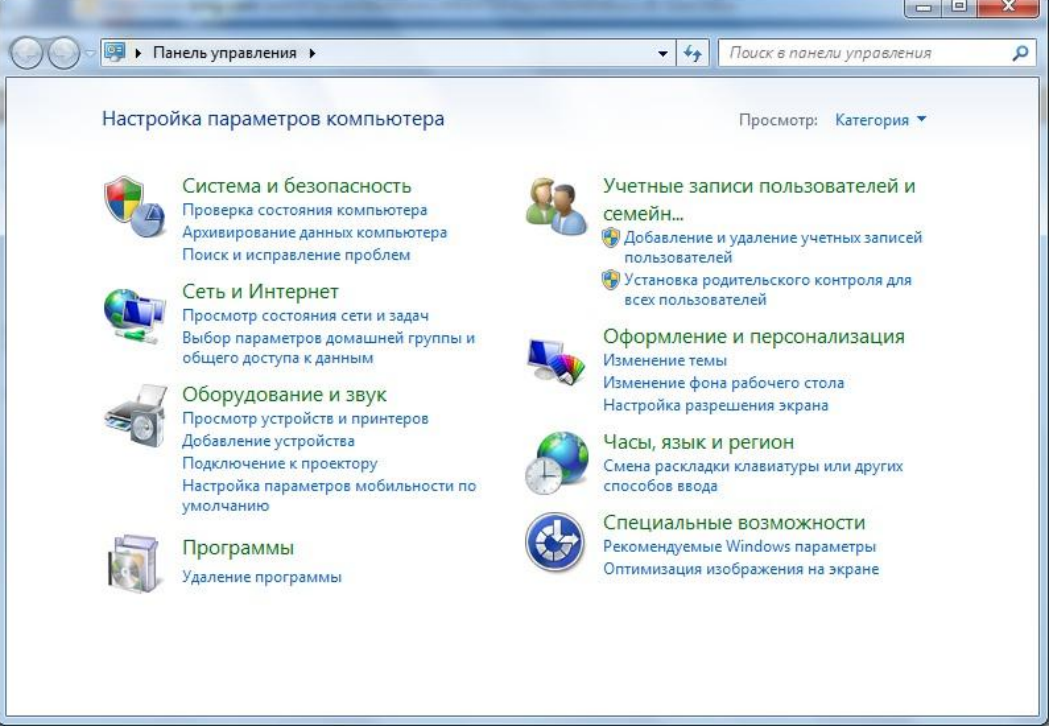

• Далее необходимо зайти в раздел «Учетные записи пользователей и семейн…»

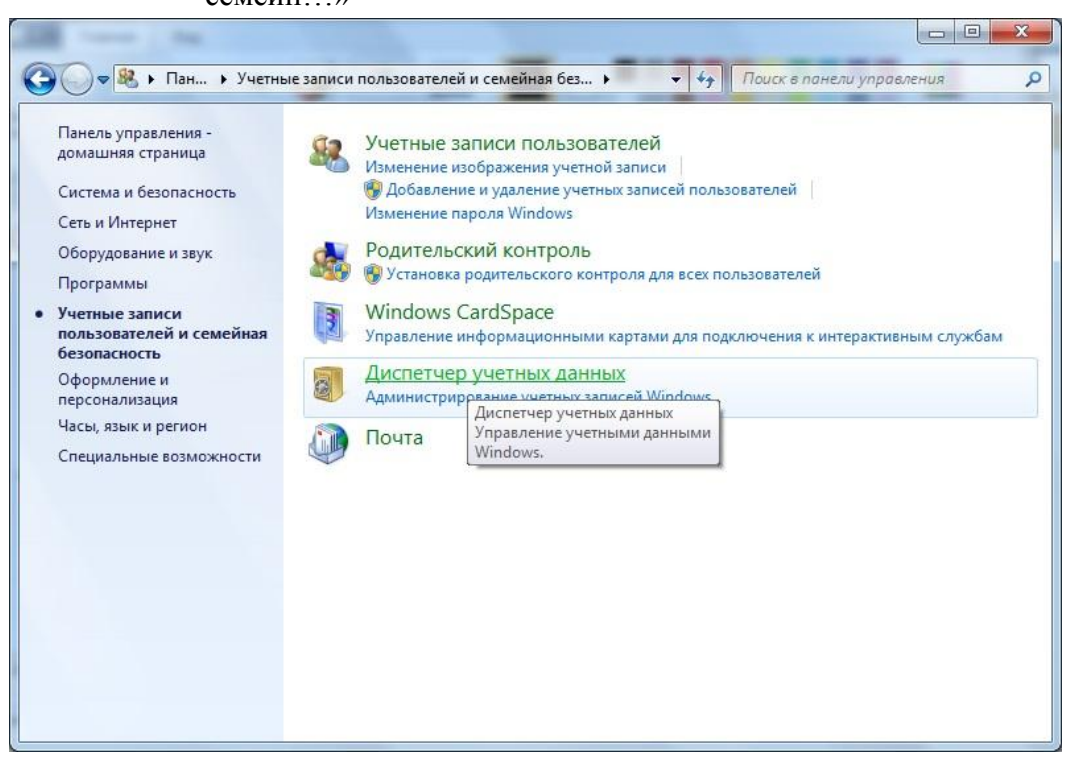

• В появившемся окне необходимо нажать на «Диспетчер учетных данных».

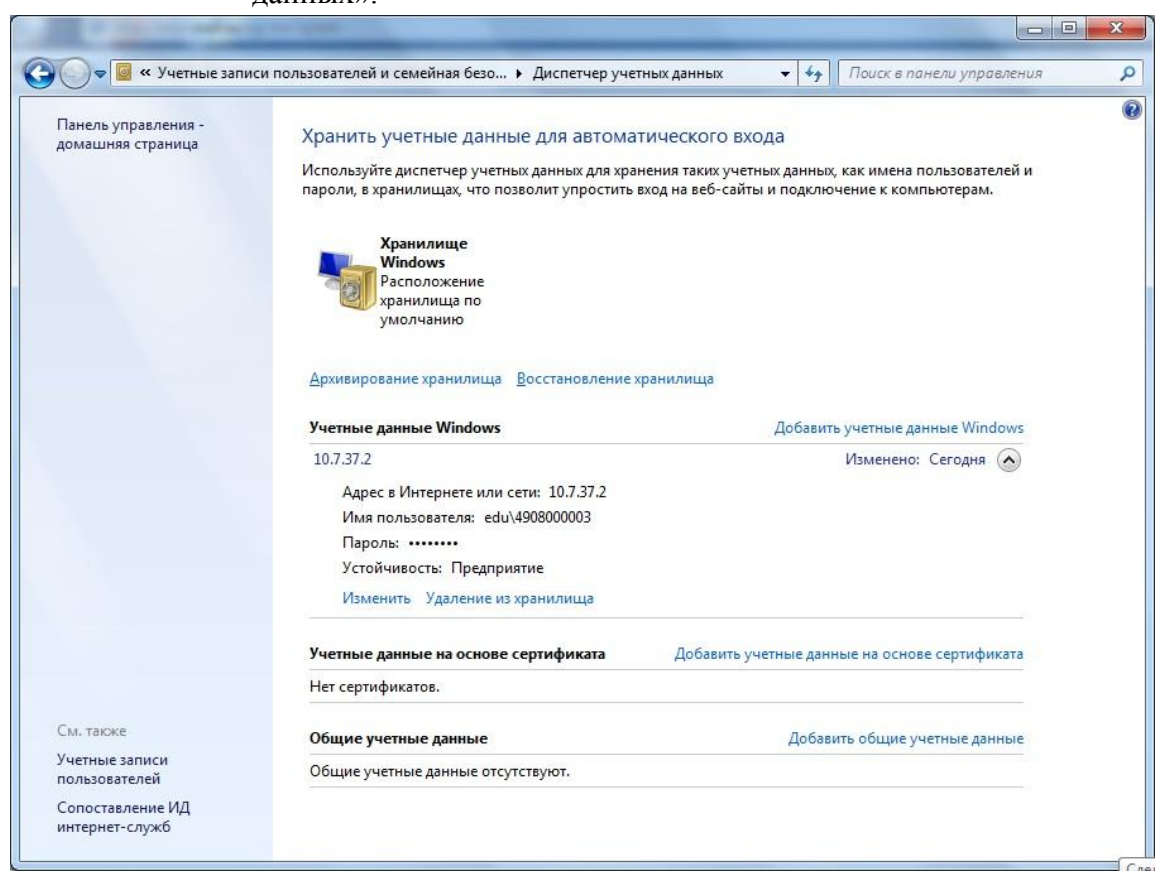

• В разделе «Учетные данные Windows» необходимо удалить запись

«10.7.37.2», нажав на кнопку «Удаление из хранилища».

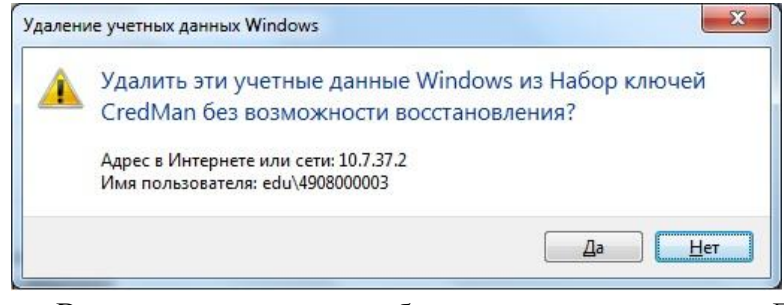

• В появившемся окне необходимо нажать на кнопку Да.